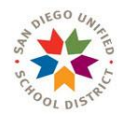

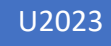

# PSA Online Application User Guide

## General Contractors (GC)

V2 2023

## LORETTA WALDEN

*FPC Custom Application Specialist FACILITIES PLANNING & CONSTRUCTION 4860 Ruffner Street, San Diego, CA 92111 Mobile: 619-884-4500 & email: lwalden@sandi.net* 

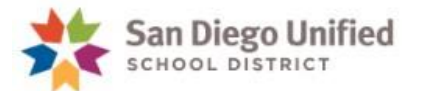

## Contents

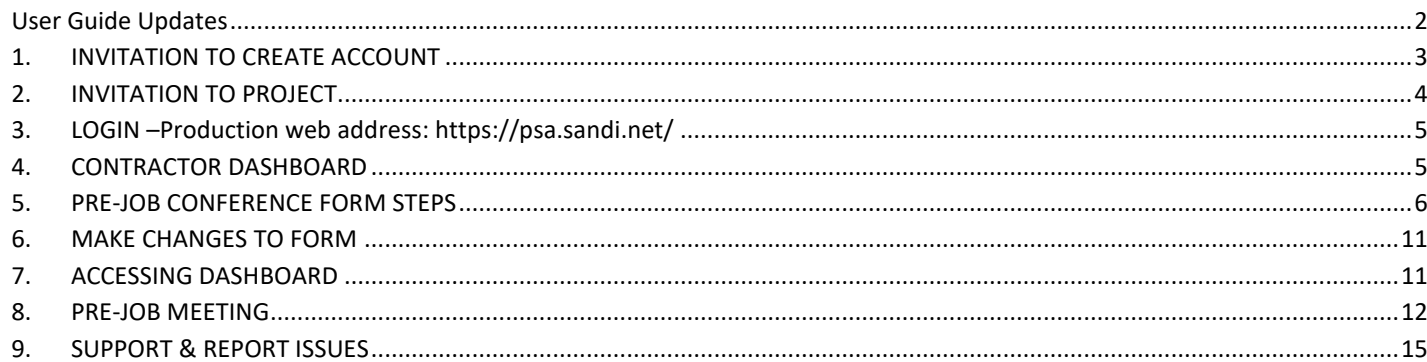

## <span id="page-1-0"></span>**User Guide Updates**

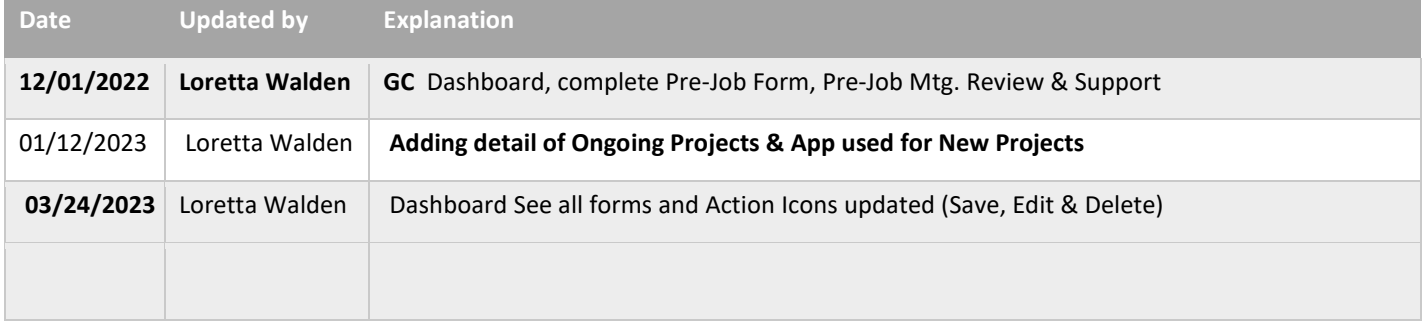

#### **OVERVIEW of RELEASE AND FUNCTIONS**

#### **Release 1**

- **1. Business Process:**
	- a. Dashboard
	- b. Create Pre-Job Conference Form
	- c. Pre-Job Conference Meeting
	- d. Support
- 2. **Letter of Assent (LOA)** GC will be required to upload to the Cloud

## **LINK TO PRODUCTION SITE: [https://psa.sandi.net](https://psa.sandi.net/)**

## <span id="page-2-0"></span>1. **INVITATION TO CREATE ACCOUNT**

- Browser to use Application **Chrome or Edge**
- One-time account set-up will be required by User and not required with each invitation to a new project
- Email invitation title will have "CREATE ACCOUNT"
- Use Temporary password to login & assign password

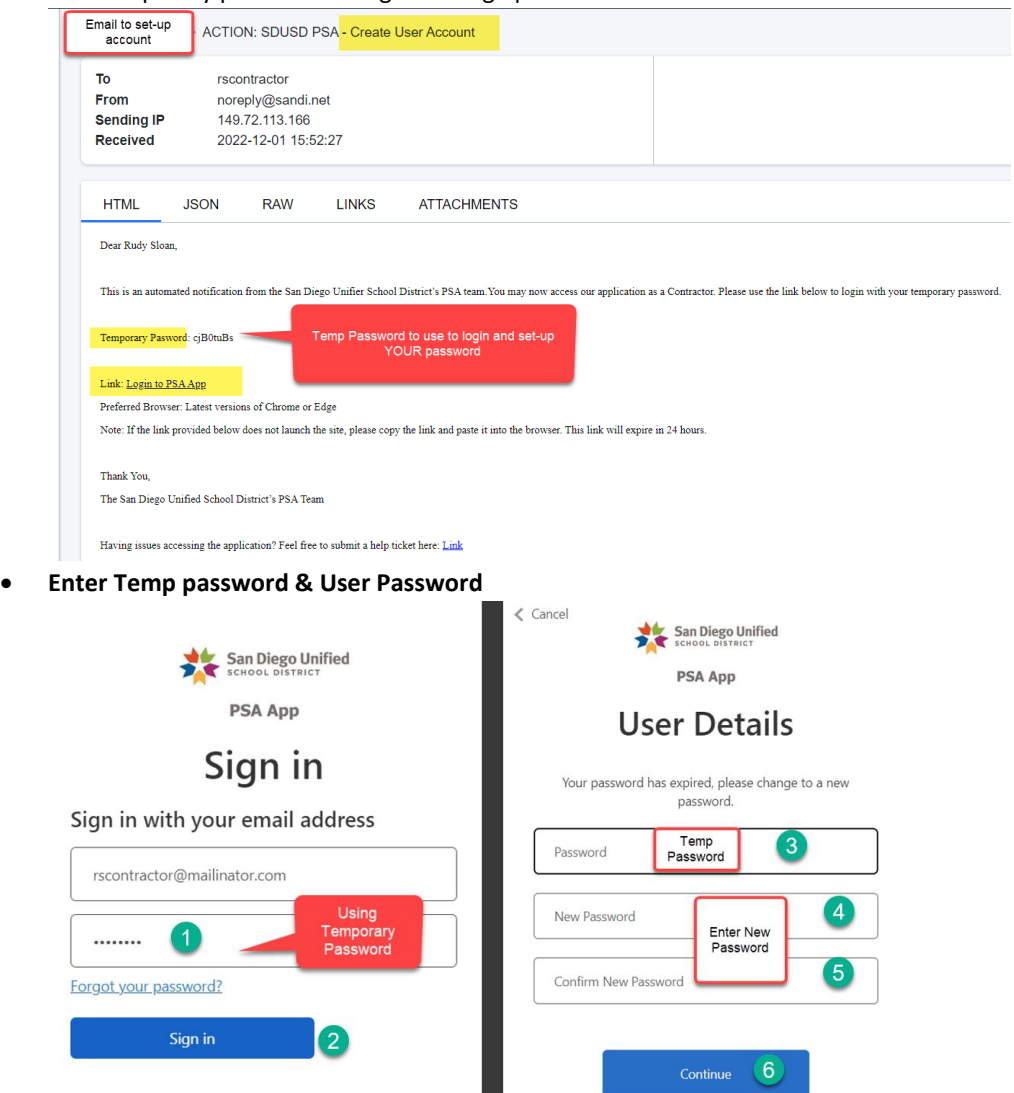

• **User will be sent to Contractor Dashboard**

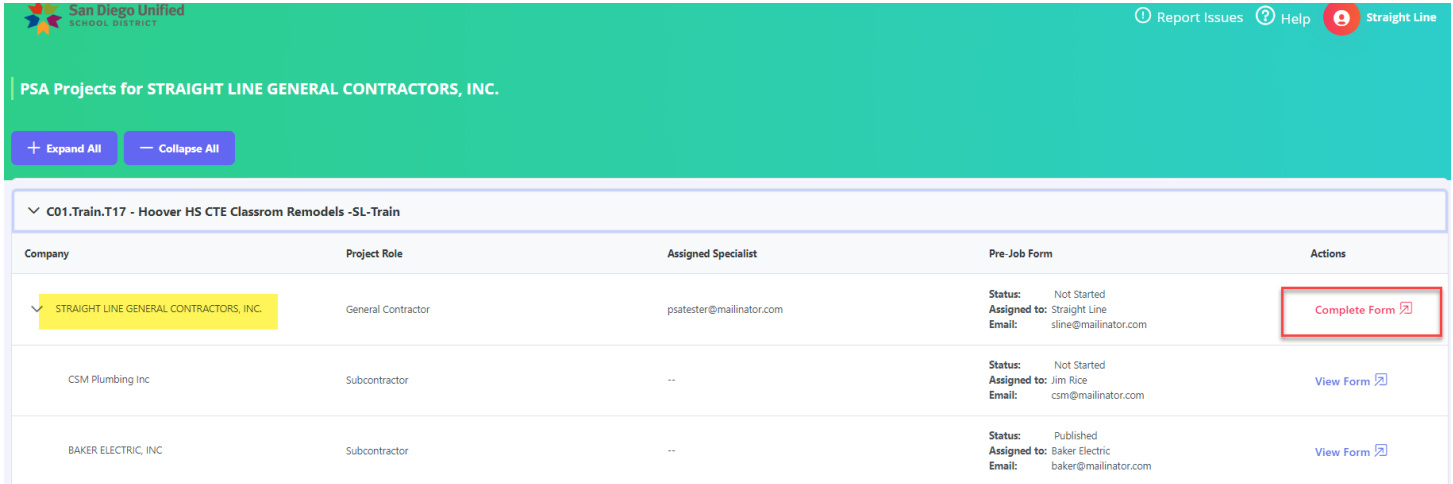

## <span id="page-3-0"></span>2. **INVITATION TO PROJECT**

- Email will be sent to User in system when assigned to a project
- Click on **Link to open to Pre-Job Conference and get started**

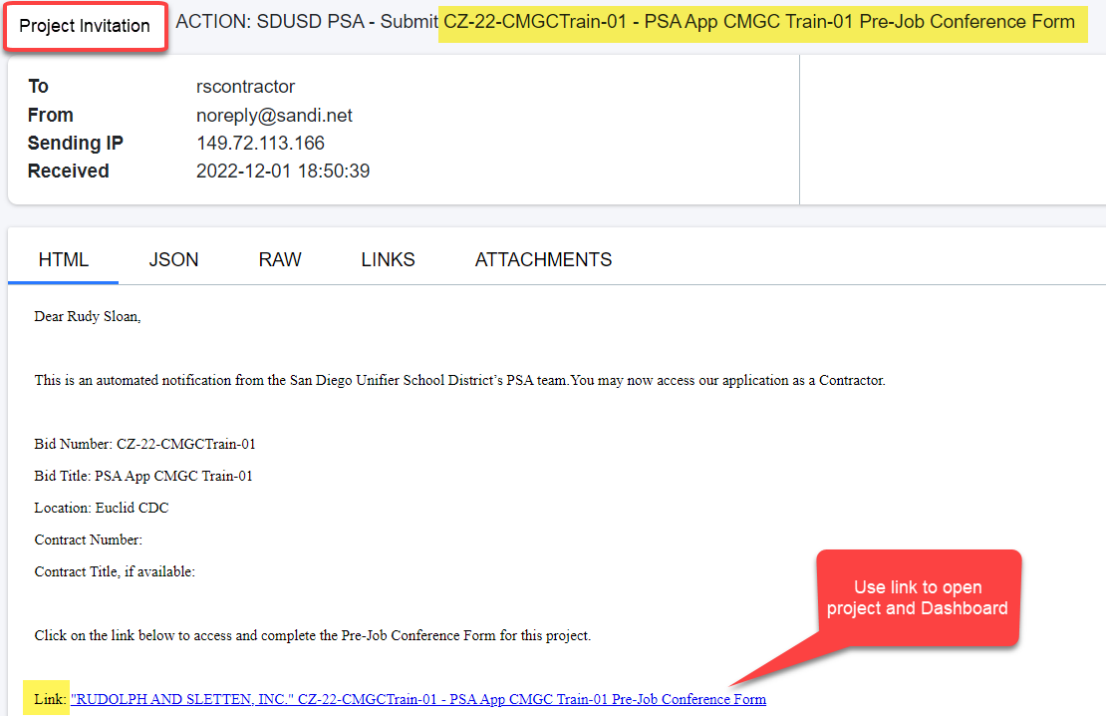

#### NOTE: **NEW PROJECTS & 1ST MEETING FOR CONSTRUCTION** WILL REQUIRE YOU TO USE THE APPLICATION

\*Preparing & gathering the DETAILED information required is the MOST TIME CONSUMING, entering info. in App is quick

**ONGOING PROJECTS** WILL BE PDF FORMS SUBMITTED "BUSINESS AS USUAL". SEND TO YOUR SUBCONTRACTOR & GENERAL CONTRACTOR WILL UPLOAD TO CLOUD

## <span id="page-4-0"></span>3. **LOGIN –Production web address: https://psa.sandi.net/**

**Sign in Screen – Email & Password. If you forgot password, use link below to reset & resend Temp Password**

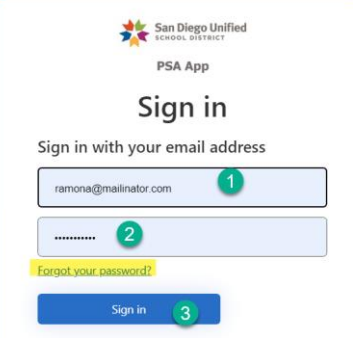

### <span id="page-4-1"></span>4. CONTRACTOR DASHBOARD

**Dashboard display of information:**

- **a. Role – General Contractor, Subcontractor or Tier Subcontractor**
- **b. Assigned Specialist Email**
- **c. Pre-Job Form Status**
	- **Not Started-no activity entered into form**
	- **Draft (In Progress) – currently being updated by "YOU GC "or Returned by Specialist**
	- **Submitted – sent to Specialist for review**
		- **i.** *Revise & Resubmit* **- if Specialist returns to Subcontractor**
	- **Published – Specialist accepted & will review in Pre-Job Meeting**
	- **Final Published – accepted/completed for record**
- **d. PreJob Form Assigned To: & Email from Company to complete form**
- **e. Actions: Red - Complete Form & Blue – No Action, View Form**
- **f. Collapse & Expand to view all projects** 
	- **View General Contractor, Subcontractors & Tiered Subcontractors forms (see all forms for project)**

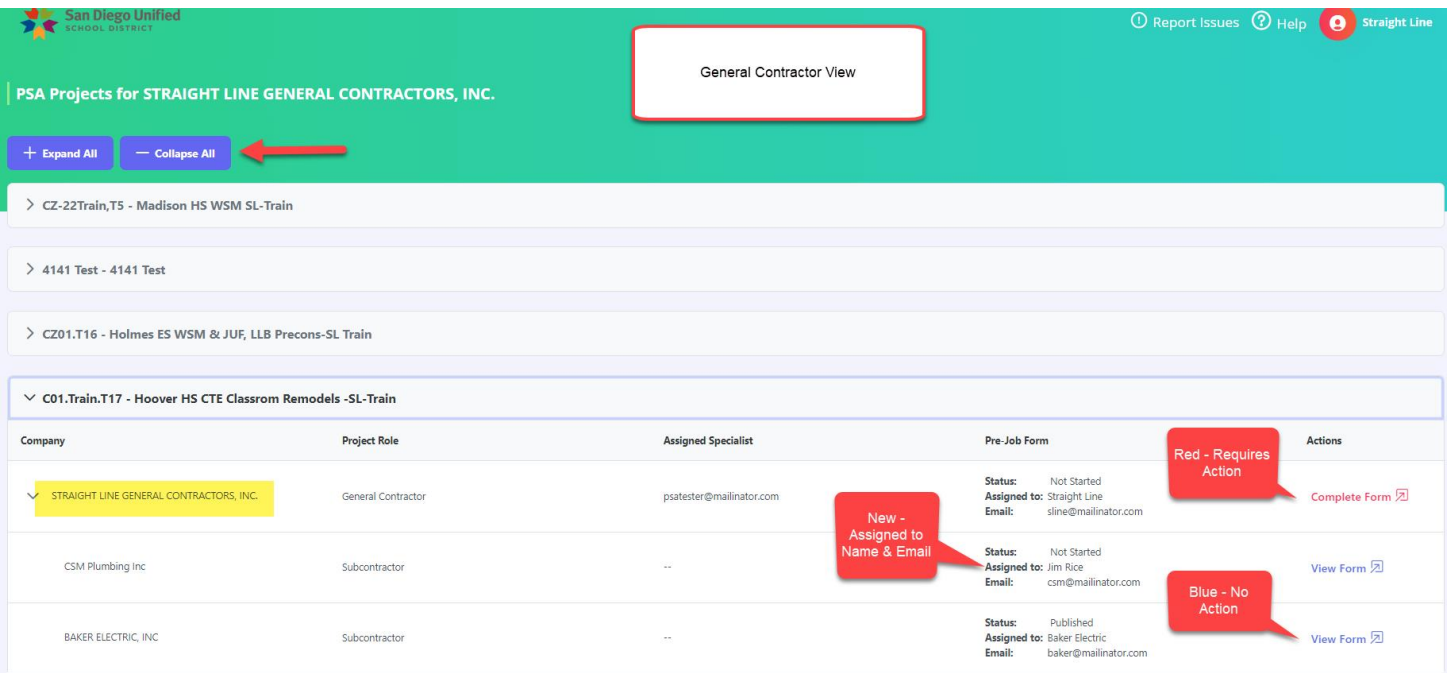

## <span id="page-5-0"></span>5. PRE-JOB CONFERENCE FORM STEPS

**Step 1 - Project Information** is review only for GC, no action. If information is not correct, contact your assigned Specialist, if not **CLICK NEXT**

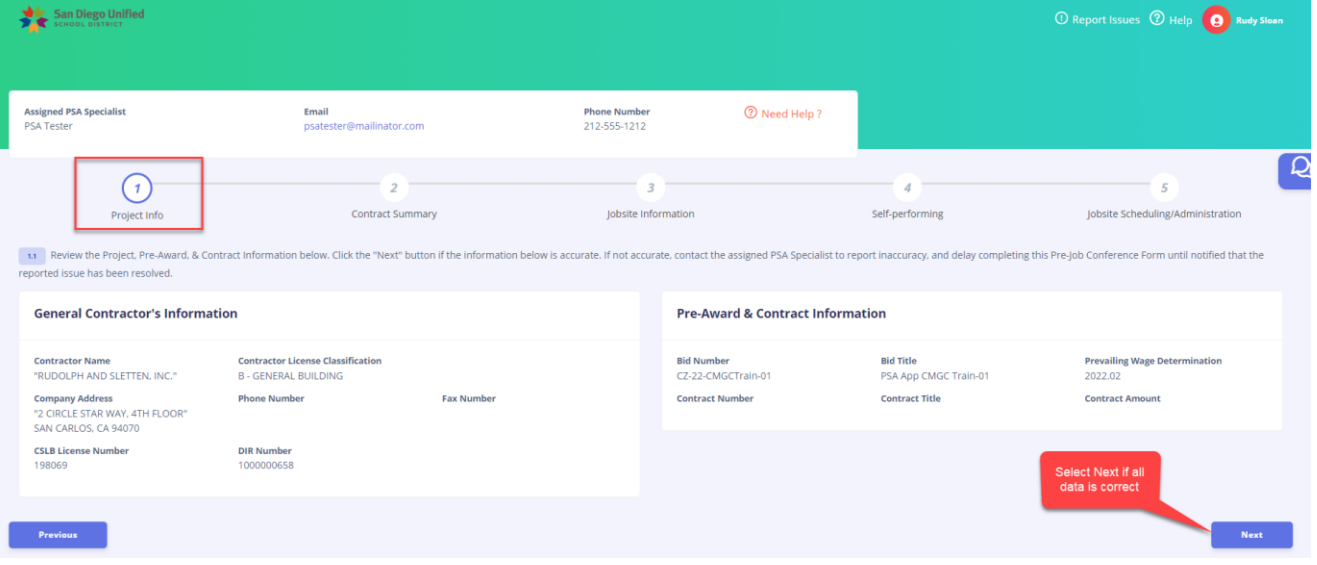

**Step 2 – Contract Summary**

- Enter **Estimated Construction Start & End Date –** use calendar lookup or enter month/day/year or type date in MM/DD/YYYY format
- **Contract Summary** enter scope of work & click NEXT. *NOTE:* add as much DETAIL to eliminate questions in mtg.

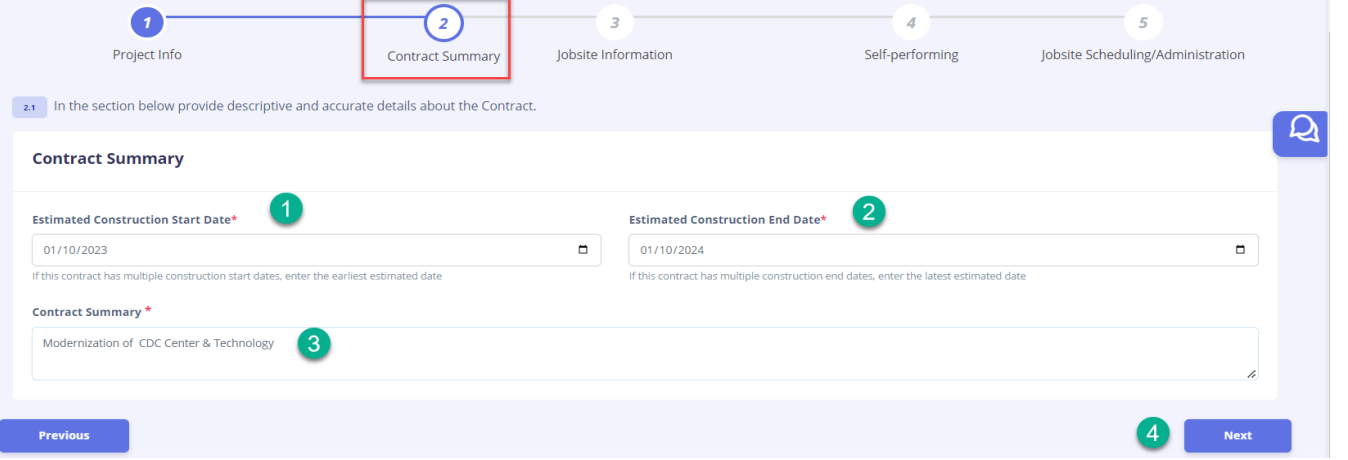

**Step 3 – Jobsite Information**

- **School Name and Address –** drop down will only display the project assigned by Specialist, select location
- **Phone & Fax Number**

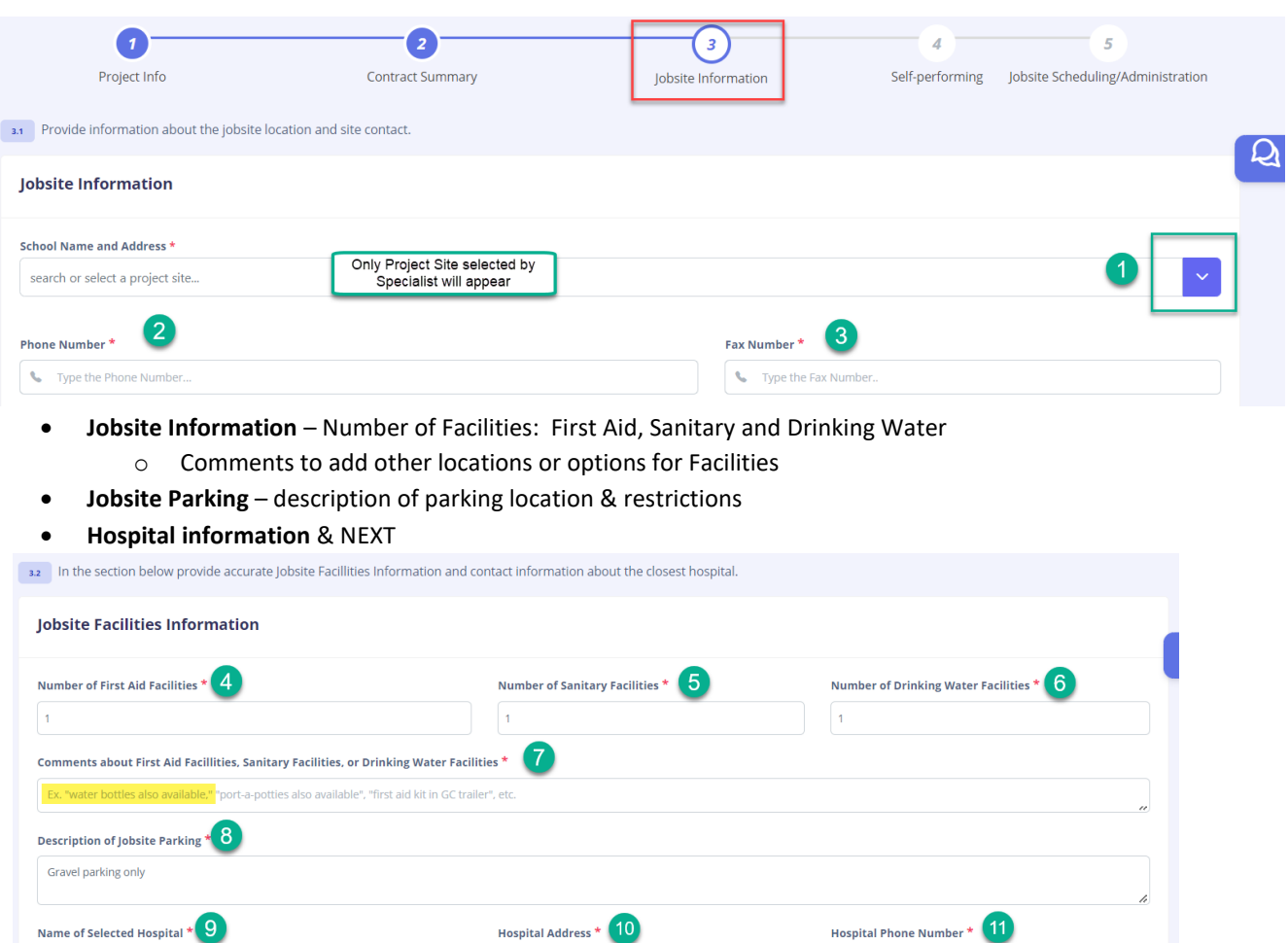

#### **Step 4 – Self-Performing**

Scripps Hospital

Previous

- Selecting No will move you to next Step 5 Jobsite Scheduling/Administration
- Yes Performing– see below

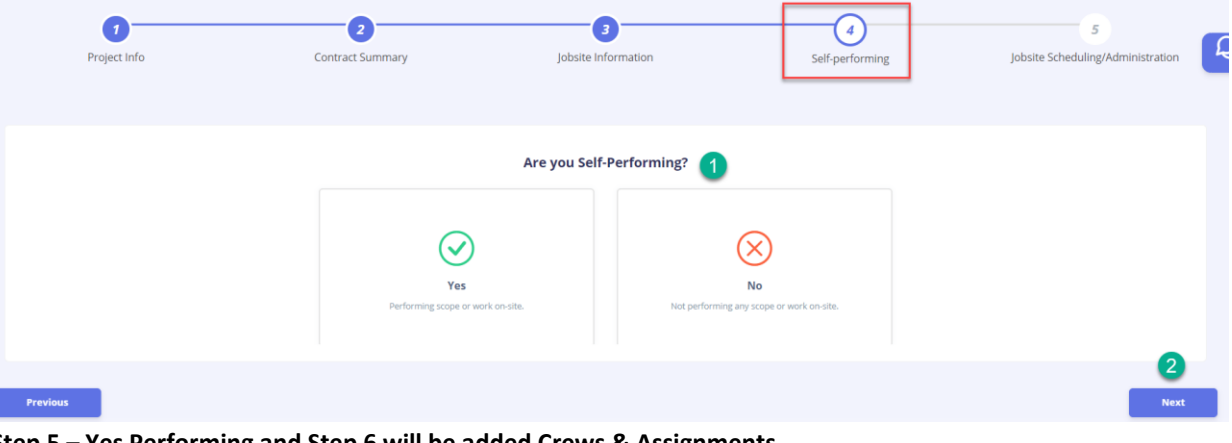

9 1 Scripps Hospital Way, San Diego, CA 90999

 $\binom{1}{2}$  (858) 000-0001

Next

**Step 5 – Yes Performing and Step 6 will be added Crews & Assignments**

- **Jobsite Scheduling Information** Number of shifts: Number & Description
- **Pay Day and Pay Period End Day** use drop down to select days

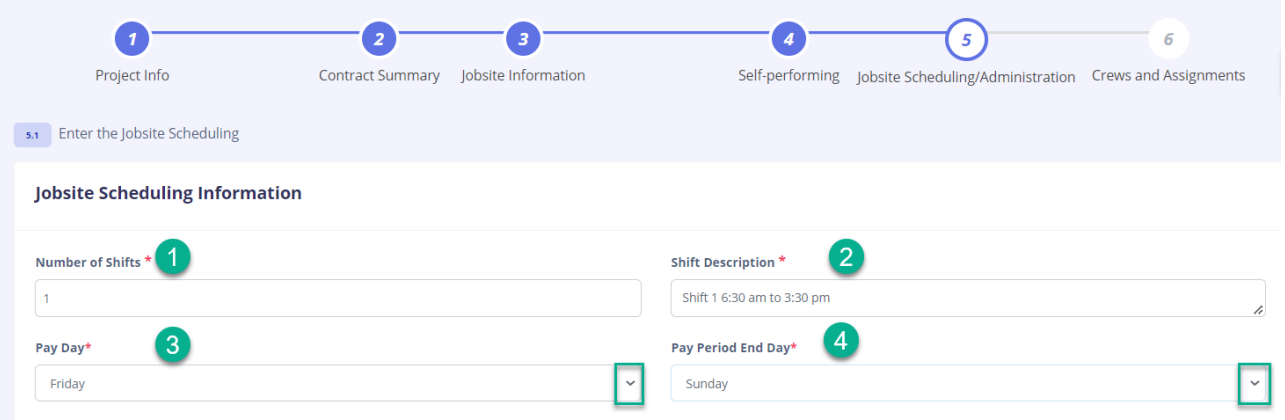

#### • **Jobsite Administration** – Project Manager is required & checked by default

- o First, Last, Email & Phone Number
- **"Add Other Jobsite Administration"** names as necessary & NEXT

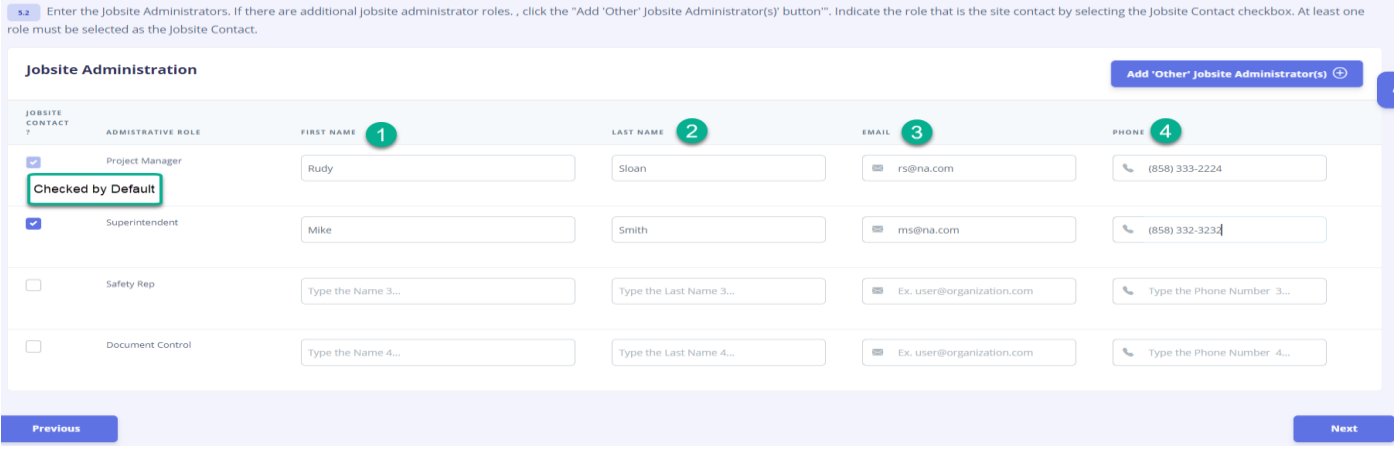

**Step 6 -Crews and Assignments (Crew, Scope of Work, Equipment)**

| <b>Click Add Crew+</b>                                 |                                                                                                    |                      |                                                               |                                                                                                    |                              |
|--------------------------------------------------------|----------------------------------------------------------------------------------------------------|----------------------|---------------------------------------------------------------|----------------------------------------------------------------------------------------------------|------------------------------|
|                                                        |                                                                                                    |                      |                                                               |                                                                                                    |                              |
| Project Info                                           | <b>Contract Summary</b>                                                                                                 | Jobsite Information  | Self-performing                                               | Jobsite Scheduling/Administration                                                                                                    | <b>Crews and Assignments</b> |
|                                                        | then you would submit a separate description for the "Demolition" scope of work and the "Grading" scope of work.        |                      |                                                               | Please create as many crews as is required to describe the work your firm will perform on this contract. For example, if you are performing "Demolition" and "Grading" and anticipate separate work crews performing work            |                              |
|                                                        |                                                                                                    | Add crew $\bigoplus$ |                                                               |                                                                                                    |                              |
| <b>Previous</b>                                        |                                                                                                    |                      |                                                               |                                                                                                    | <b>Submit</b>                |
|                                                        | Crew name, Scope of work and Equipment utilized & MUST SAVE Crew prior to doing assignments.                            |                      |                                                               |                                                                                                    |                              |
| $\circ$                                                |                                                                                                    |                      |                                                               | <b>NOTE: Scope of work /Activities – ADD DETAIL &amp; STEPS.</b> Detail will eliminate in meetings lots of questions for<br>clarification. <b>IMPORTANT!!</b> – Crew has to be saved 1 <sup>st</sup> before Assignments can be added |                              |
| Project Info                                           | <b>Contract Summary</b>                                                                                                 | Jobsite Information  | Self-performing                                               | Jobsite Scheduling/Administration                                                                                                    | <b>Crews and Assignments</b> |
|                                                        |                                                                                                    |                      |                                                               | 6.1 Please create as many crews as is required to describe the work your firm will perform on this contract. For example, if you are performing "Demolition" and "Grading" and anticipate separate work crews performing work        |                              |
|                                                        | times, then you would submit a separate description for the "Demolition" scope of work and the "Grading" scope of work. |                      |                                                               |                                                                                                    |                              |
| Crew: Demo#1                                           |                                                                                                    |                      |                                                               |                                                                                                    |                              |
| Scope of Work your firm will perform on this project * |                                                                                                    |                      | Equipment to be utilized in performing work on this Project * |                                                                                                    |                              |

- **Add Assignments+**
	- o **Union – use drop down to select or type name for quick find. Some Unions have more than one work classification. Be sure to select the appropriate classification for this assignment**
	- o **Activities / Responsibilities**
	- o **Date – start & end**
	- o **Estimated Works Average & Peak & SAVE. Add another Crew or SUBMIT**
	- o **AS NEEDED- Add Assignment+ to additional to same crew OR "ADD CREW" if more crews to record & NEXT**
	- o *Sample DIR Classification(s) & Crew Member Activities/Responsibilities:* 
		- Union DIR=Operating Engineers Local 12 | Activities=All equipment work, including rough grading and minor excavation
		- Union DIR= Laborers Local 89 | Activities=All equipment work, including rough grading and minor excavation
			- Union DIR= Painters Local 1399 | Activities= Application of anti-slip paint application to decks and stairs

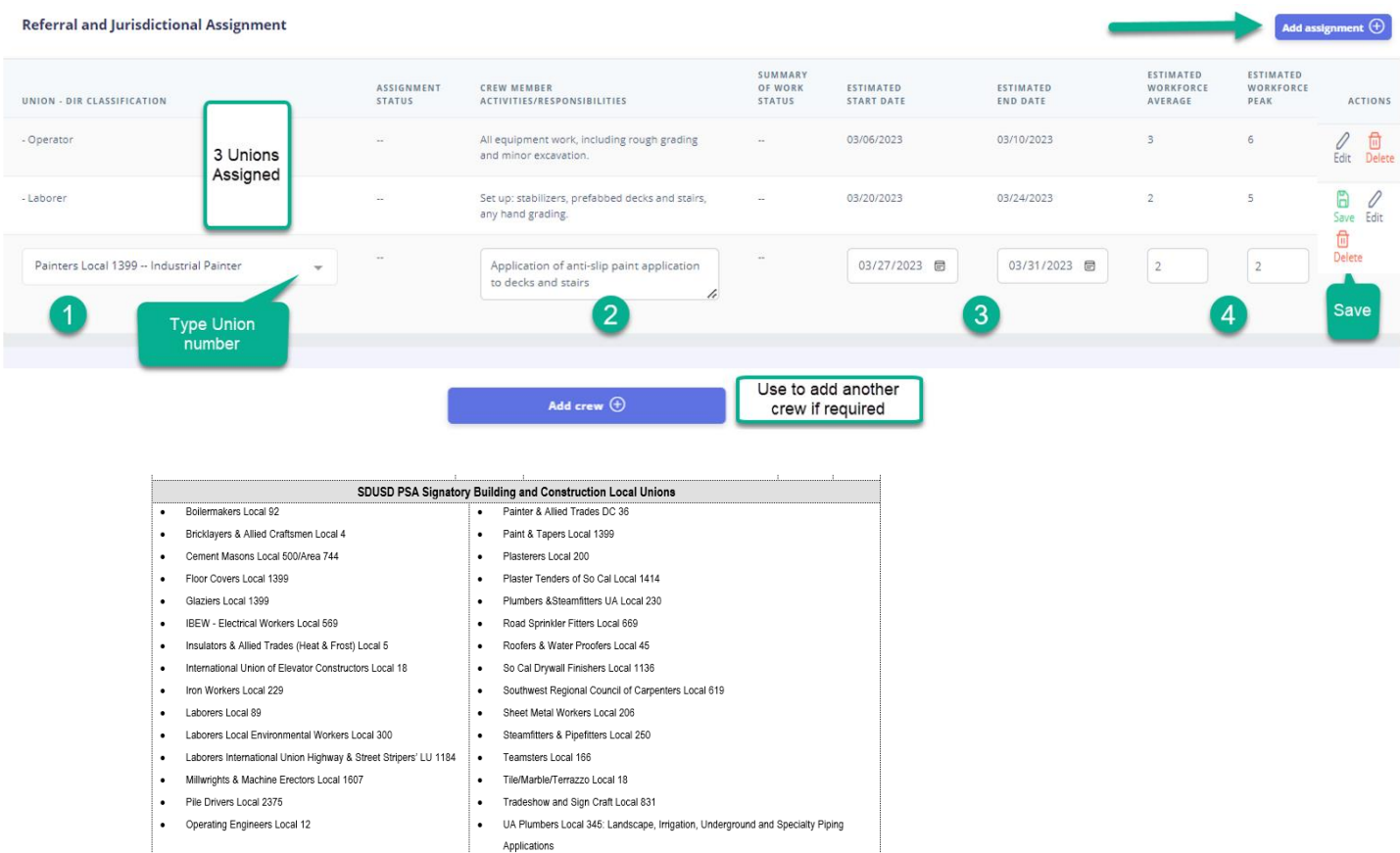

#### **SUBMIT – Would like to submit form? Cancel to go to previous or OK to notify Specialist**

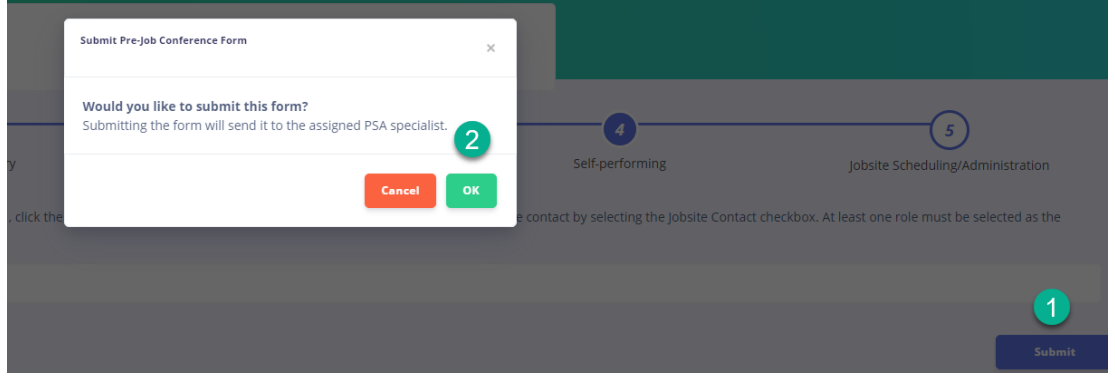

#### **VIEW OF SUBMITTED FORM & PRINT FORM**

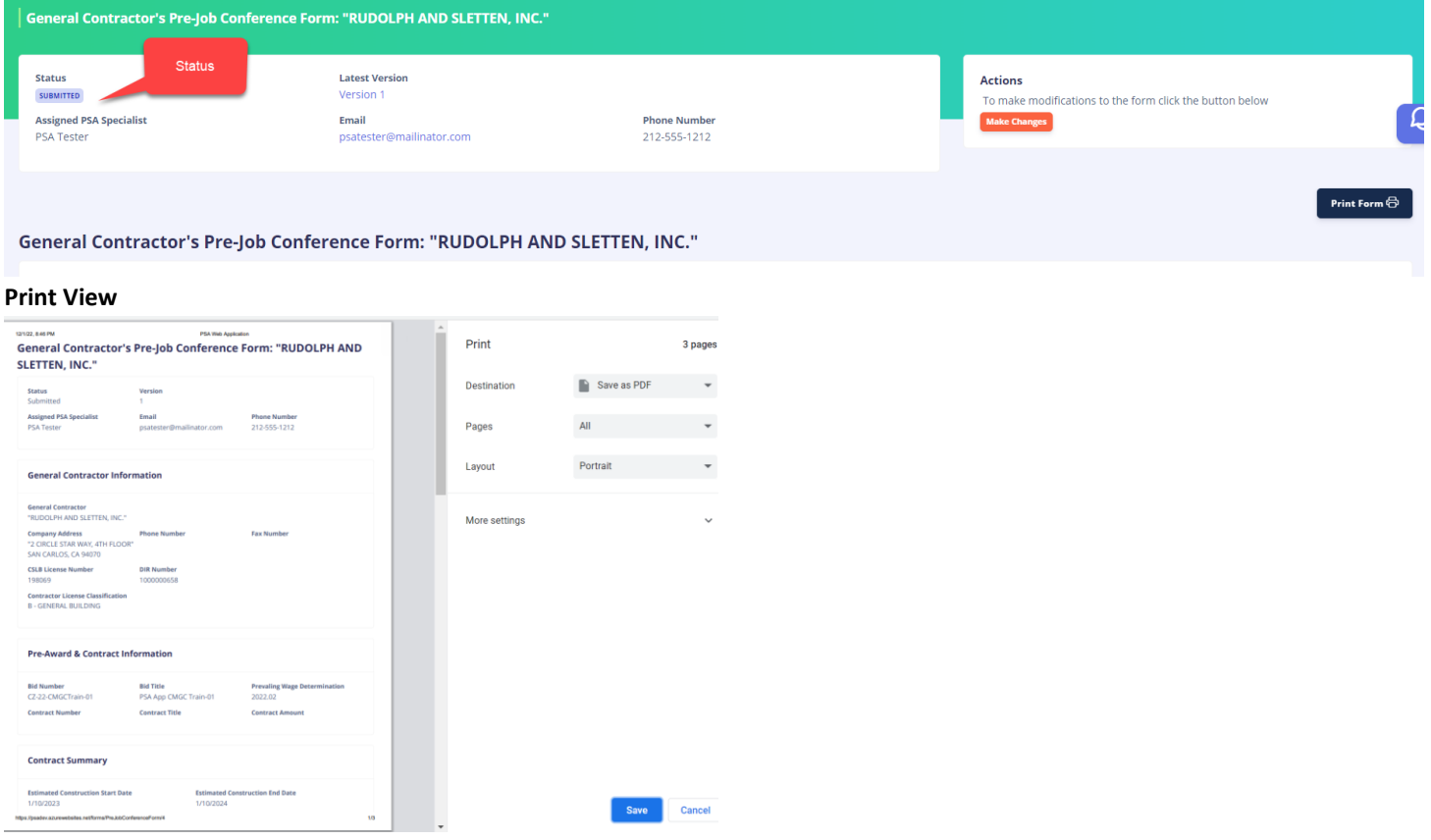

**NEW PROJECTS & 1ST MEETING FOR CONSTRUCTION** WILL REQUIRE YOU TO USE THE APPLICATION

**ONGOING PROJECTS** WILL BE PDF FORMS SUBMITTED "BUSINESS AS USUAL". SEND TO YOUR SUBCONTRACTOR & GENERAL CONTRACTOR WILL UPLOAD TO CLOUD

## <span id="page-10-0"></span>6. MAKE CHANGES TO FORM

• **Select "Make Changes" from Actions section** *Note: the option to Make Changes will be available until the PSA Specialist has reviewed your form and promoted it to a Published status.*

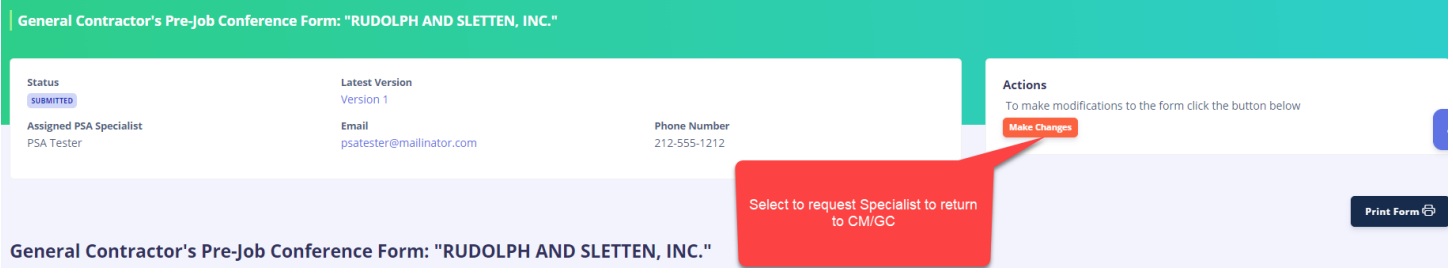

• **Enter message to Specialist explain request for change to Pre-Job Form & select YES to send**

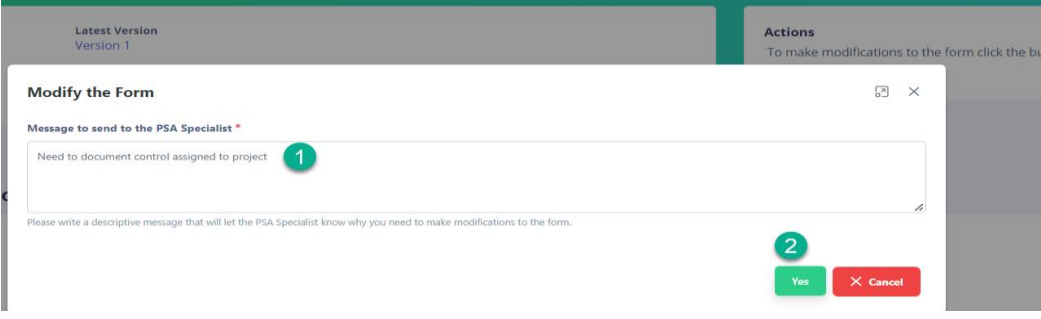

## <span id="page-10-1"></span>7. ACCESSING DASHBOARD

• **From Pre-Job Form Display, click on "San Diego Unified" icon** 

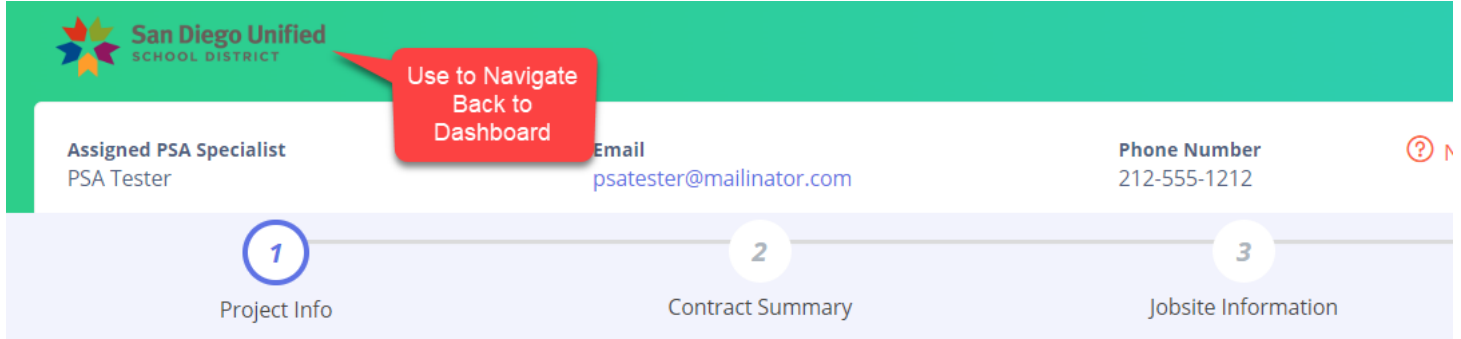

• **Dashboard View – Draft will be the status, Specialist returned & in GC court**

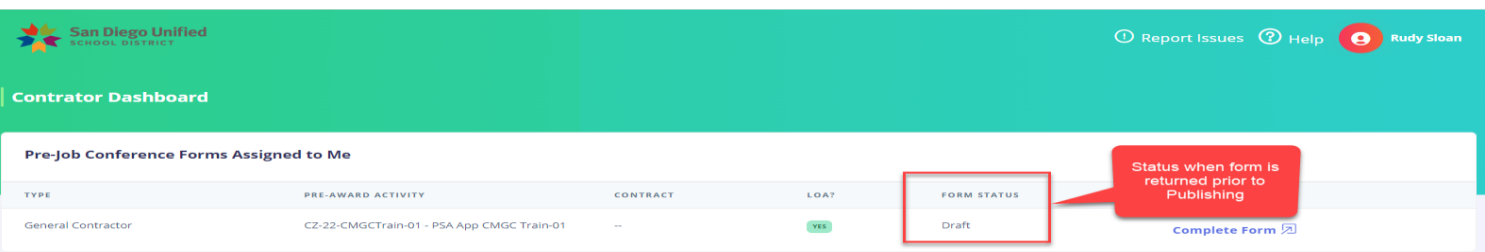

#### • **Submitted form pending Specialist Review for Publishing for Pre-Job Meeting**

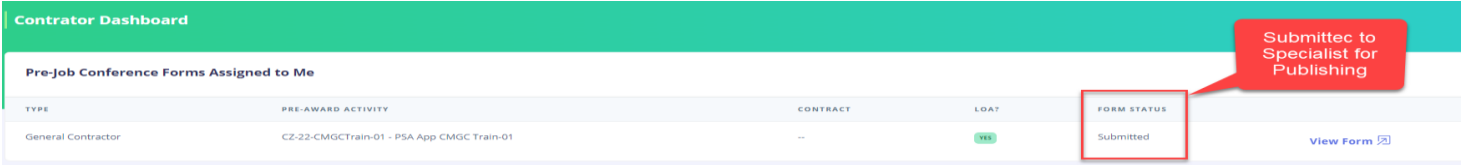

#### • **Published Specialist Review for Publishing for Pre-Job Meeting**

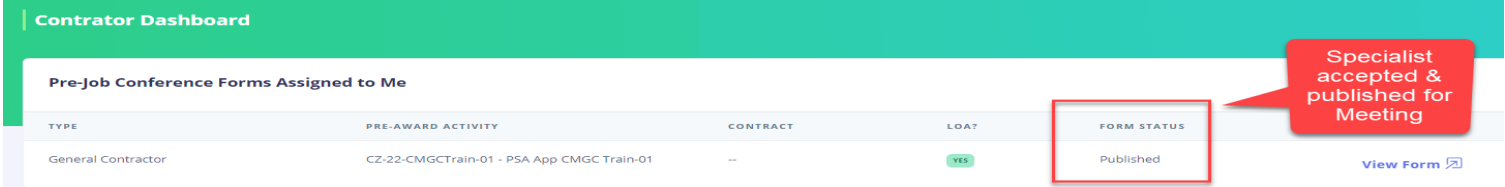

#### • **Final Published assigned after Pre-Job Mtg. of scope & assignments accepted**

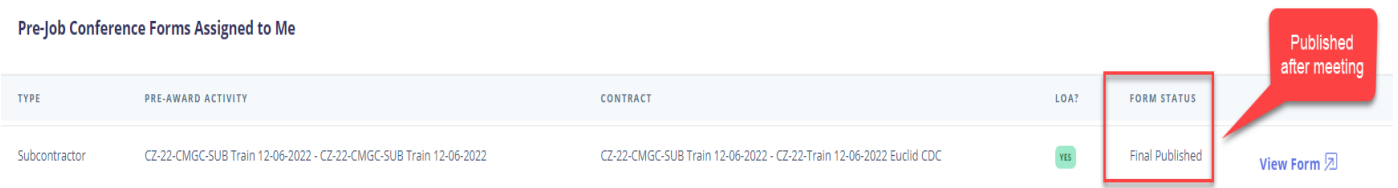

## <span id="page-11-0"></span>8. PRE-JOB MEETING

- **Meeting will start with the Specialist introducing the meeting. The GC will then take the lead and present each Subcontractor and Tiered Subcontractor(s) review scope of work, equipment used, and work assignments**
- **Form review during meeting & status applied:** 
	- **1. Overall Scope**
	- **2. Crew & scope of work performed**
	- **3. Equipment Utilized**
	- **4. Union**
	- **5. Summary of Work**
	- **i. Status will be applied depending on discussion & acceptance of Unions**
		- 1. Assignment Status- Final, Final Challenged Rejected
		- 2. Summary of Work Accepted or Rejected

PSA GENERAL CONTRACTORS APPLICATION USER GUIDE V2 2023

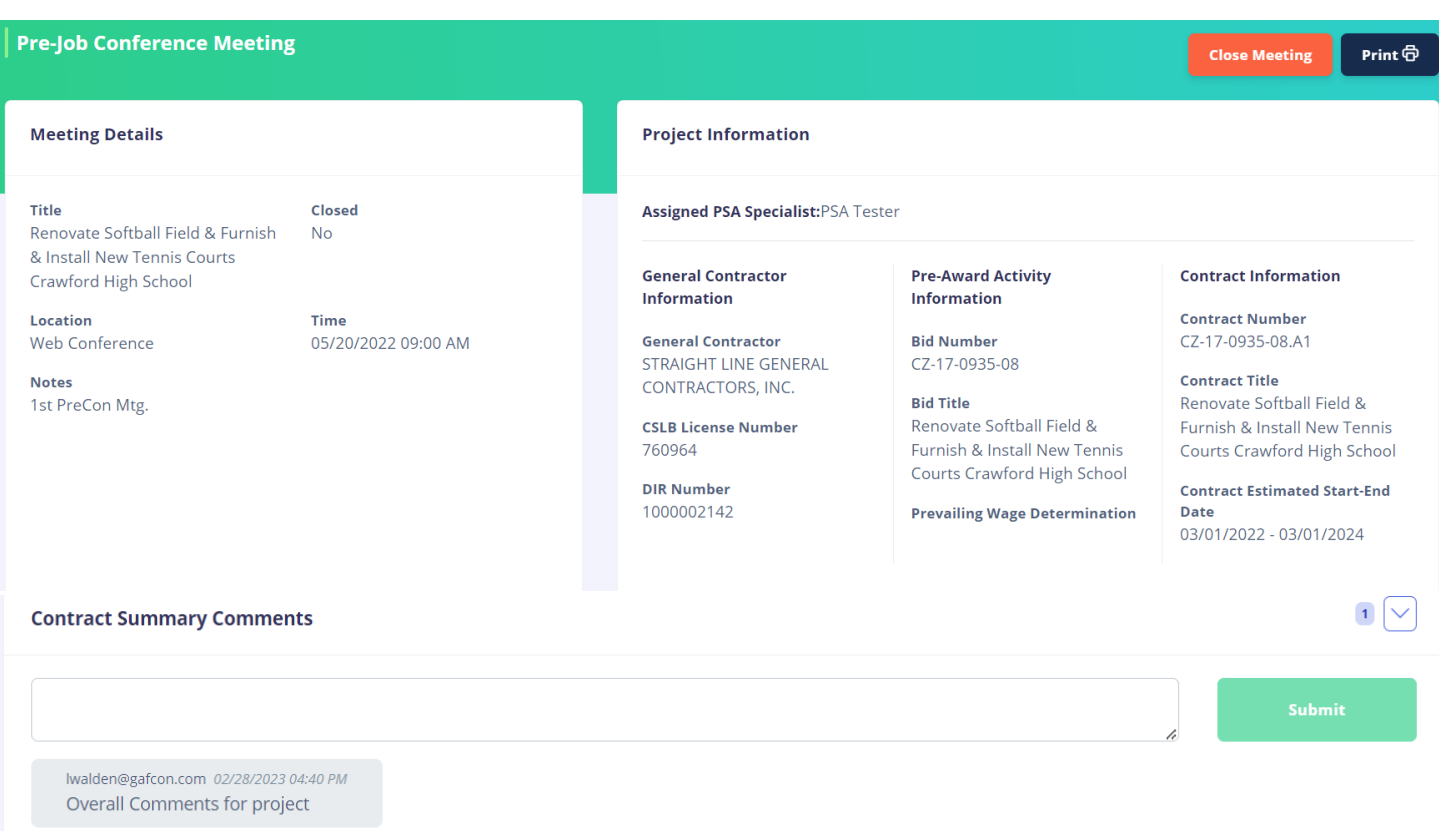

#### **BEGIN REVIEWING PREJOB FORMS – GC & SUBCONTRACTORS**

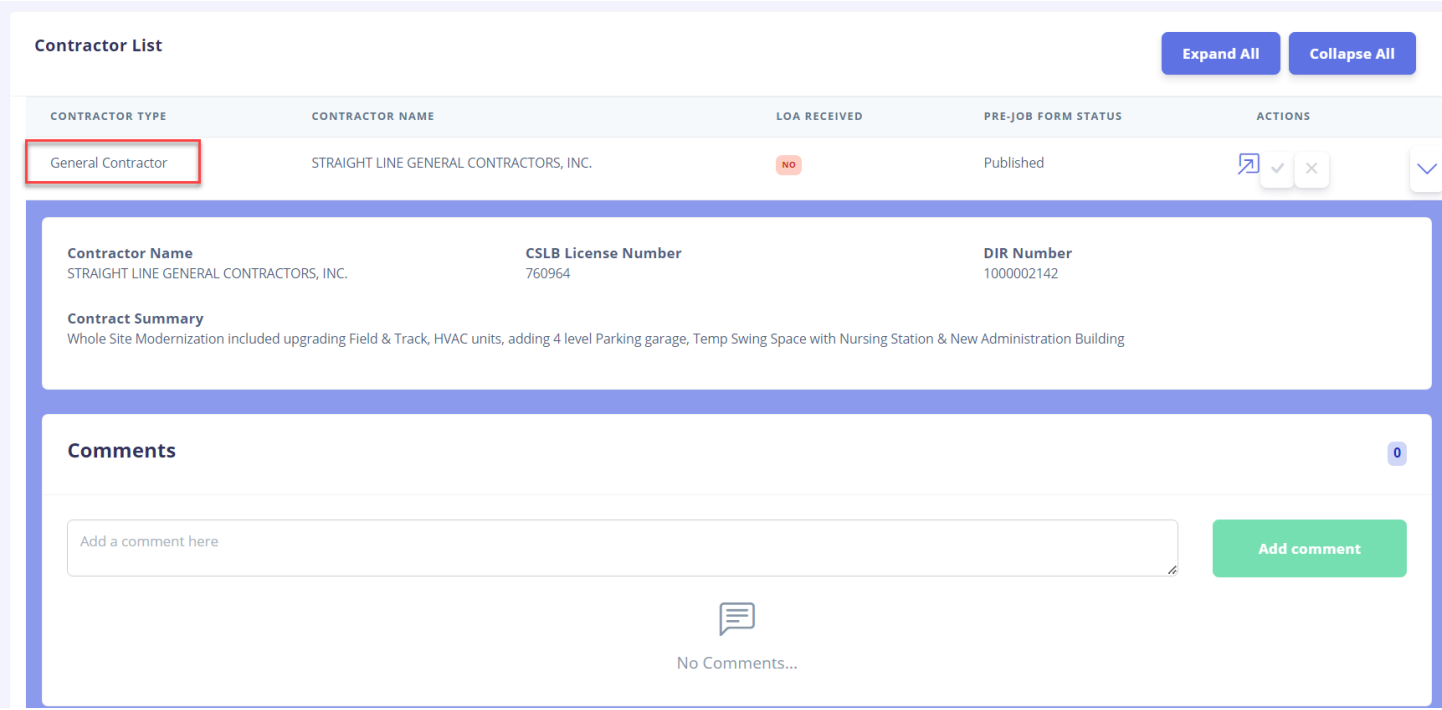

#### **VIEW A SUBCONTRACTOR**

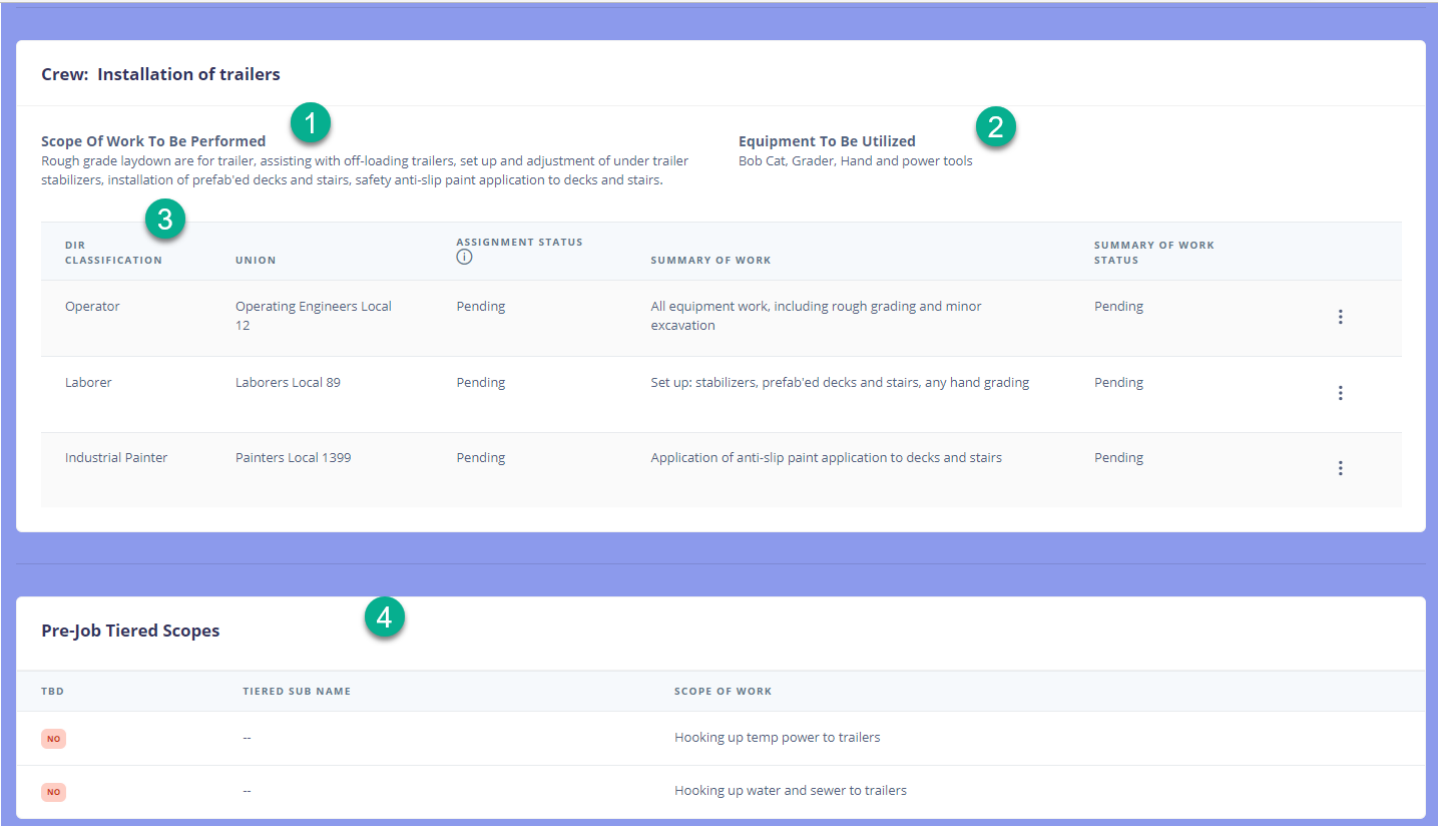

#### Crew: Crew 1

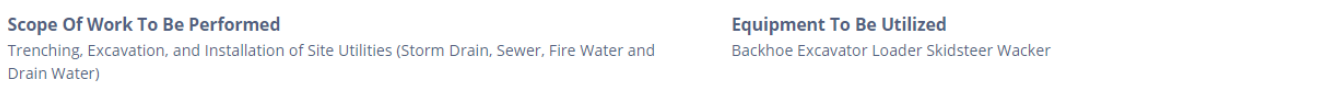

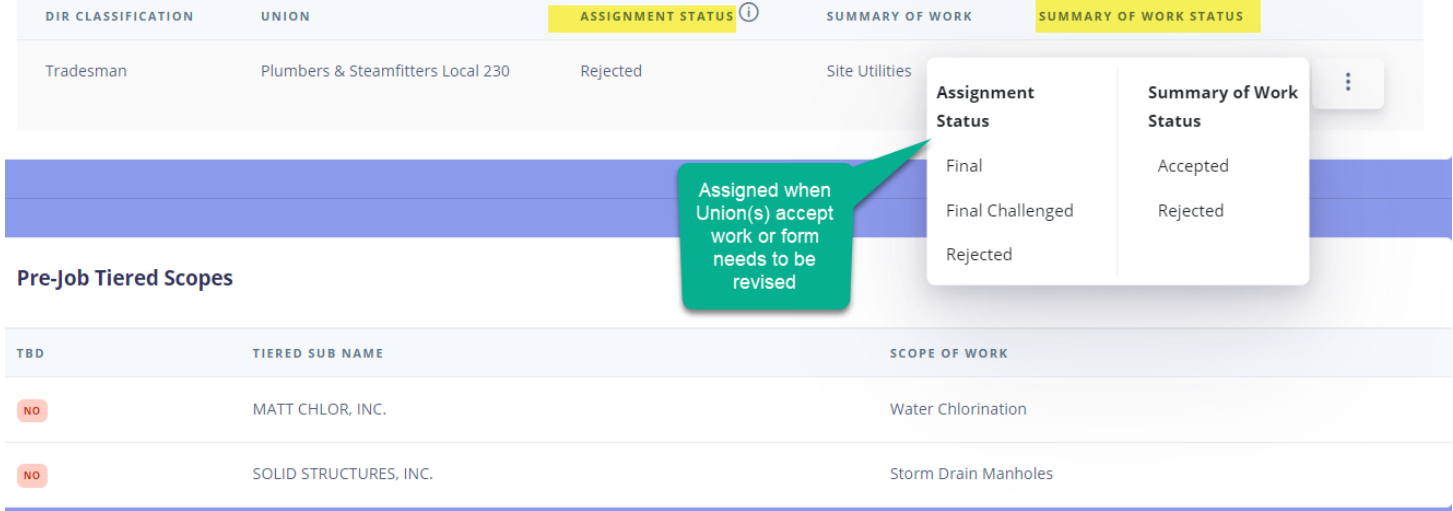

## <span id="page-14-0"></span>9. SUPPORT & REPORT ISSUES

#### • **Users can submit issues and submit support tickets from with the system**

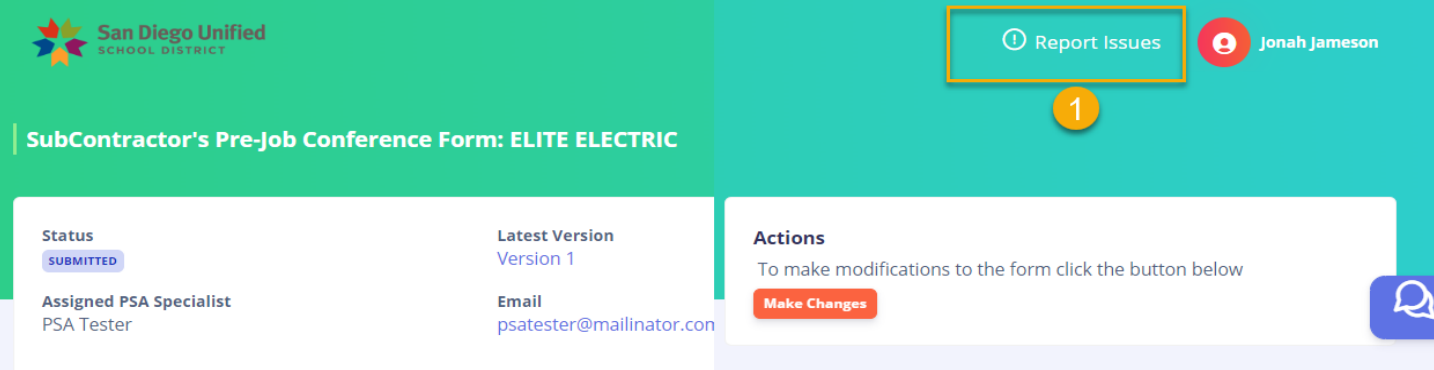

- **Upper Right hand corner "!Report Issues" & form will be displayed walking you through submission**
- **IMPORTANT: If you can, take a screen capture of error message and copy the URL**

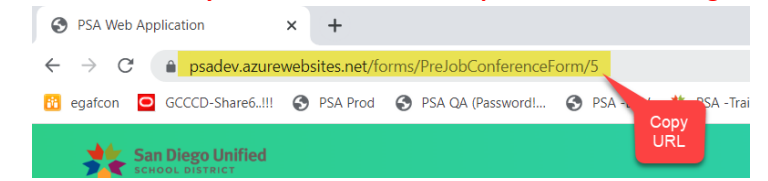

**Type of Request – Select from drop down: 1. Issues with PSA Application or 2. Feedback about PSA Application**

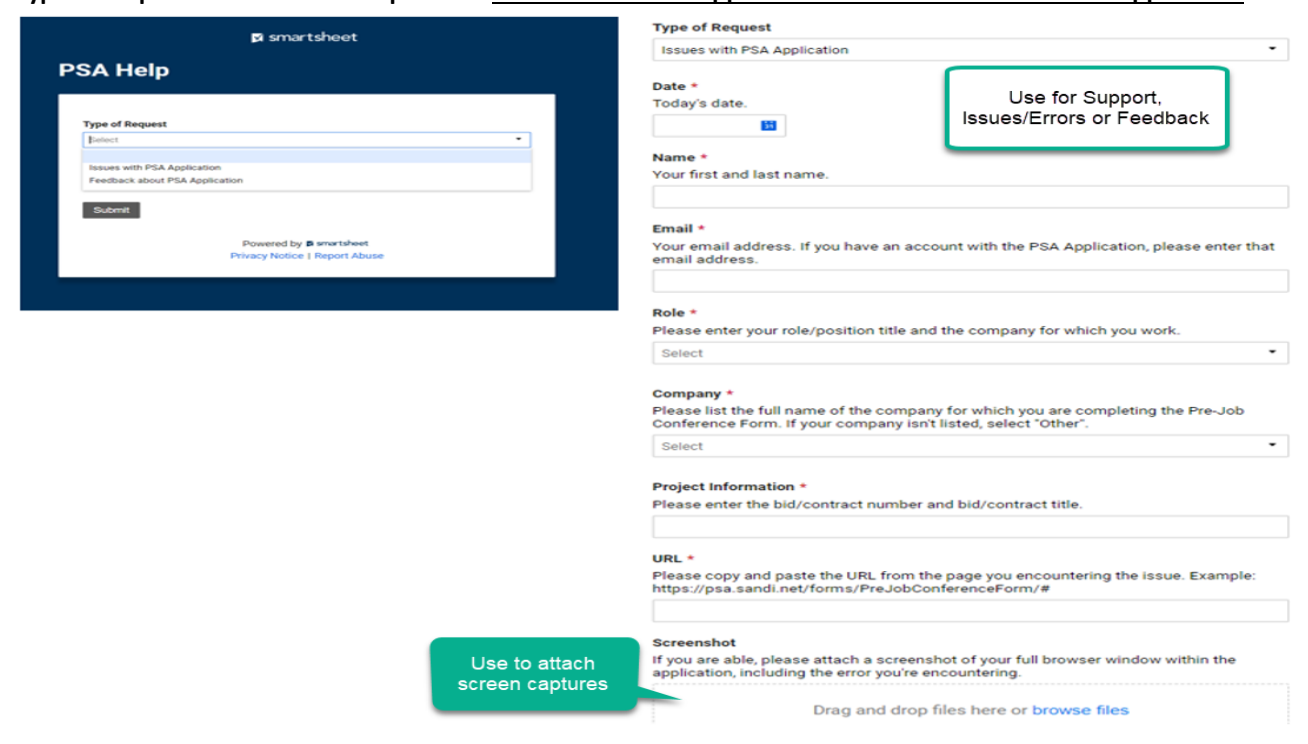

**User Guides – located within Application or on the "Cloud" PSA and PWM Application Support**

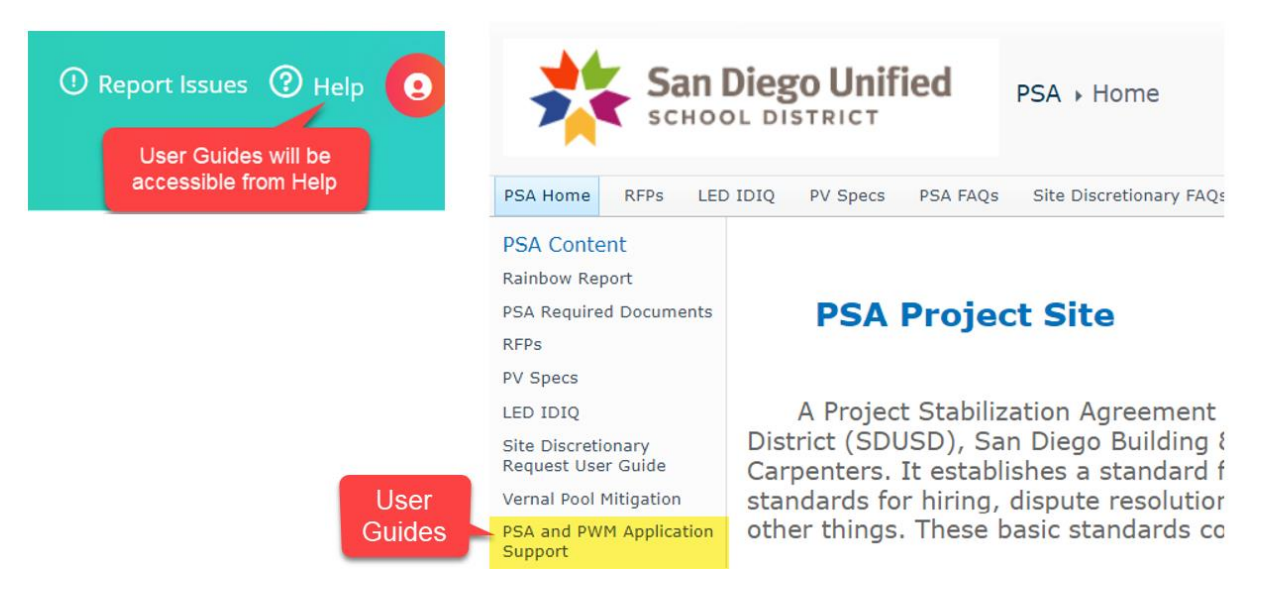

## **END OF USER GUIDE**

### REFERENCE INFORMATION

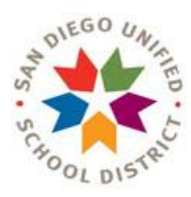

## **ACRONMN LIST LIST**

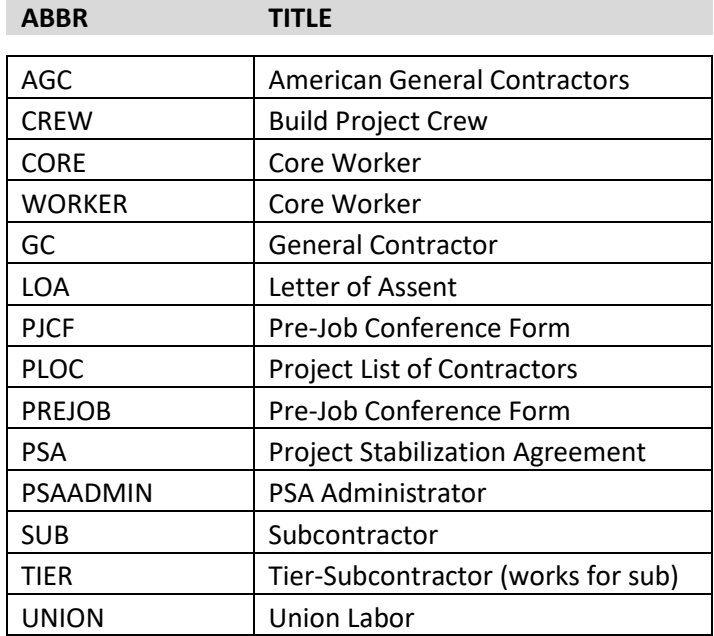

## **What is the definition of PSA**

Project Stabilization Agreement (PSA) It **establishes a standard for a contractor's relationship with his/her workers** by setting basic standards for hiring, dispute resolution, payment of fringe benefits, and utilization of apprentices, among other things. These basic standards come from the labor unions.